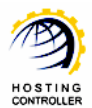

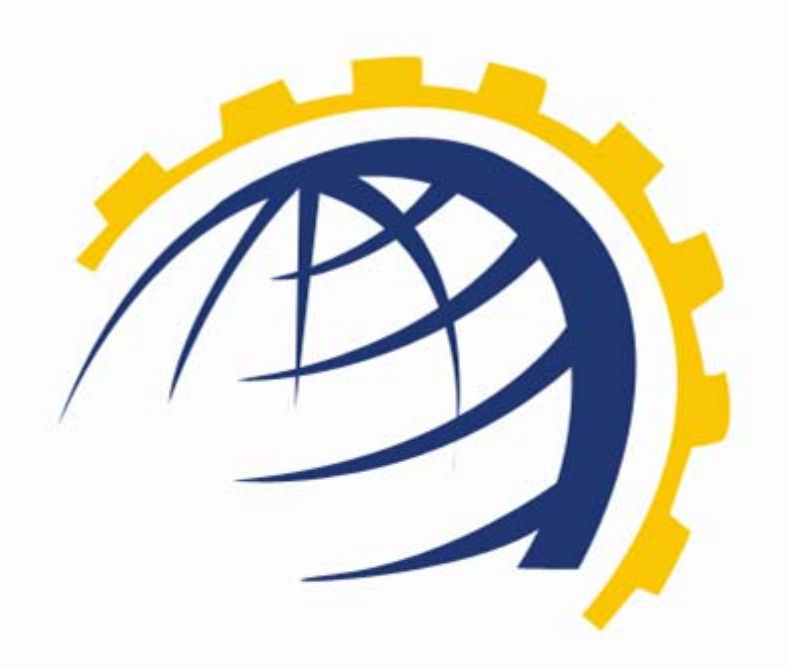

# HOSTING **CONTROLLER**

# Configuration of Click & Install Apps

© Hosting Controller 1998 – 2011. All Rights Reserved.

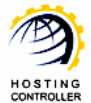

### **Table of Contents**

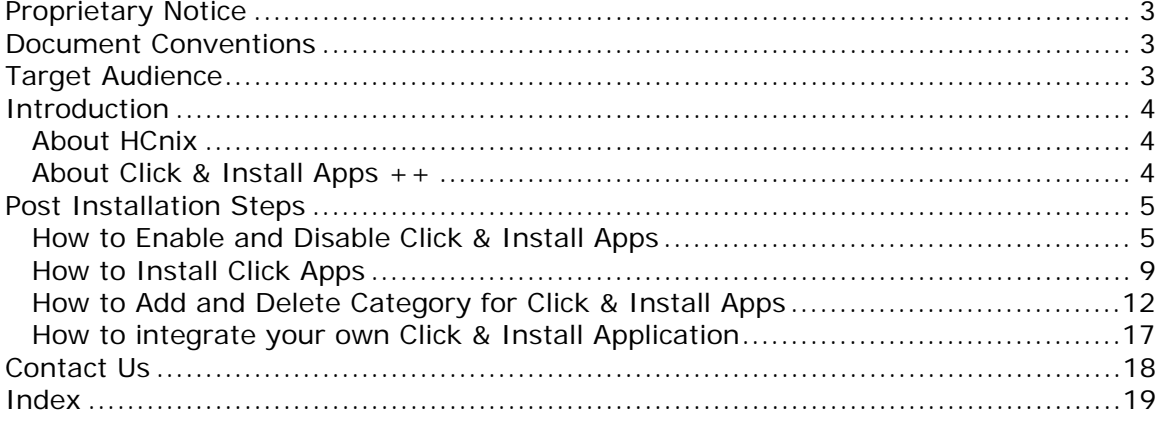

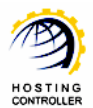

# <span id="page-2-0"></span>Proprietary Notice

© 2011 Hosting Controller. All Rights Reserved.

This document is the property of, and contains proprietary information of Hosting Controller. No part of this document may be reproduced or transmitted in any form or by any means, electronic or mechanical, including photocopying or recording, for any purpose other than consideration of the technical contents without the written acquiescence of a duly authorized representative of Hosting Controller.

### Document Conventions

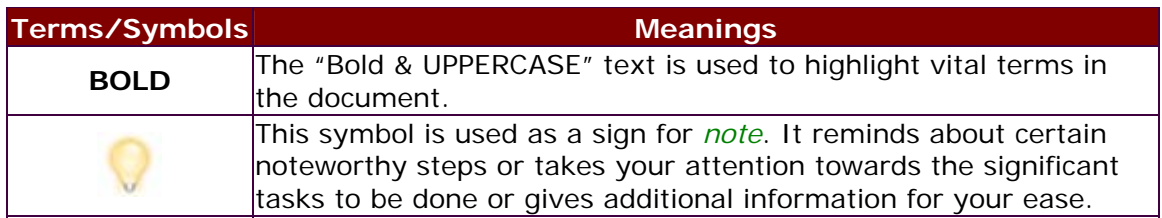

### Target Audience

This document is intended for those who need to integrate as many "Click and Install Applications" with HCnix Control Panel as required. It explains all the technicalities and functionalities of integrating Click and Install Apps with the panel.

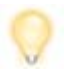

*It is assumed that you have successfully installed HCnix and performed all the prerequisites for integrating any Click and Install Apps with the panel.* 

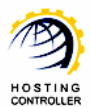

# <span id="page-3-0"></span>Introduction

# **About HCnix**

HCnix is a Linux based web hosting automation control panel which facilitates web hosts to manage multiple Web, Mail, Database, DNS and Virtualization servers on different GNU/Linux flavors in a cluster through single interface. It is specifically designed to be used in a distributed server environment as an independent control panel.

# **About Click & Install Apps ++**

Click and Install Apps ++ is an advanced mold of Click and Install Apps. Previously these applications can be integrated with the control panel in a typical way. With the launch of Click and Install Apps ++ you are not limited to few applications Now, you can integrate any kind of your own web application as Click and Install Apps with HCnix control panel.

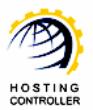

### <span id="page-4-0"></span>Post Installation Steps

### **How to Enable and Disable Click & Install Apps**

Once you have installed HCnix, you need to follow these steps, to install, enable/disable and add/delete Click & Install Apps.

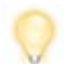

*Follow the steps as stated, to omit faults and errors while installing, enabling and activating Click & Install Apps.* 

#### **Steps to Follow:**

1. Specify user credentials to log on as a **HOST ADMINISTRATOR.**

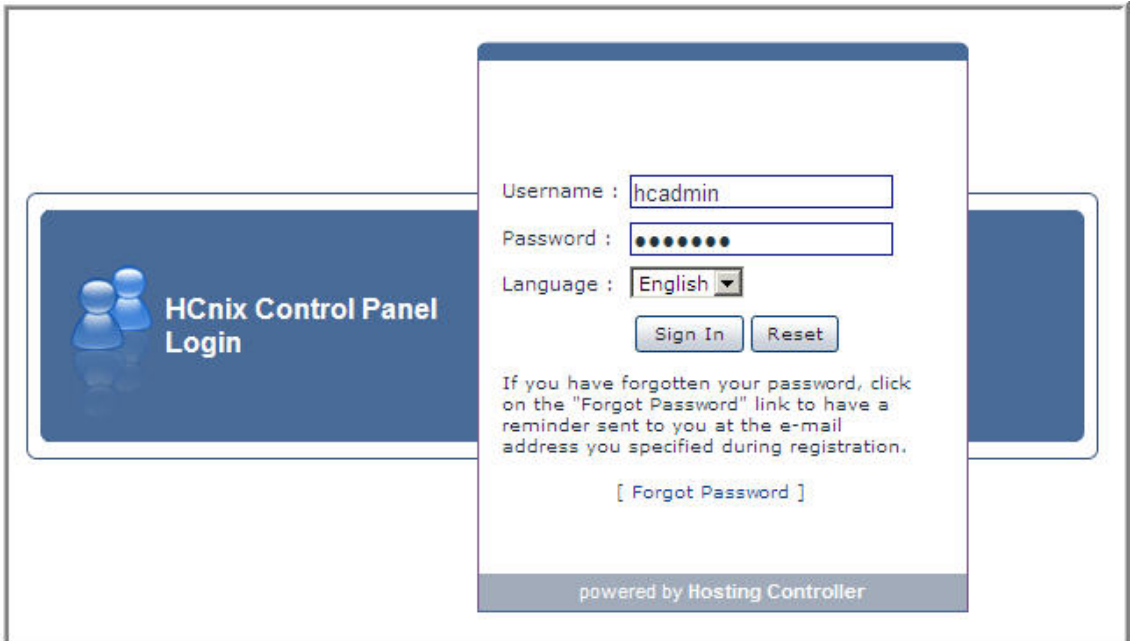

2. After successful login, following screen is displayed:

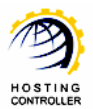

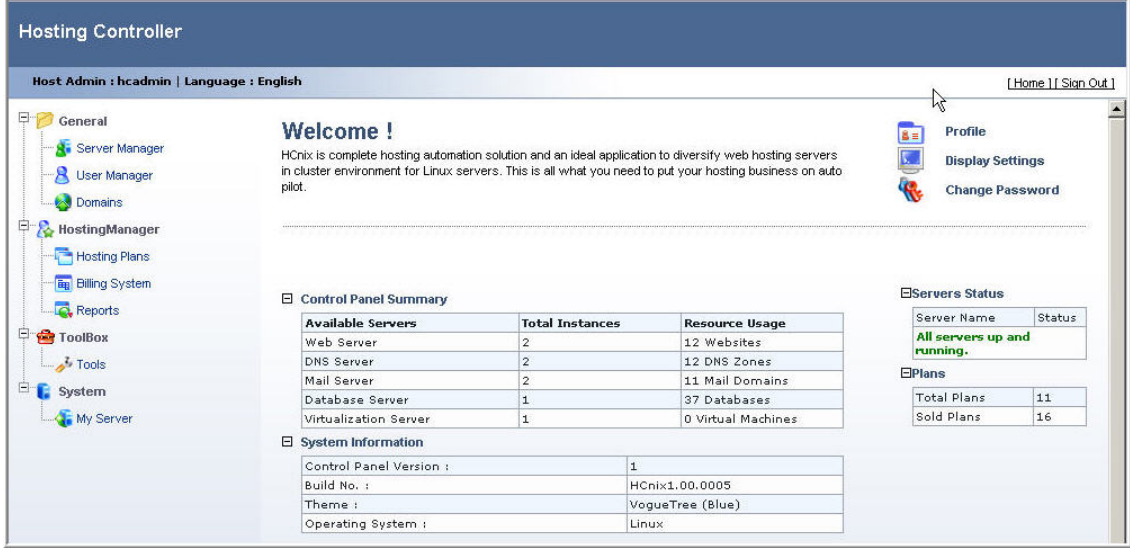

3. Go to **System >> My Server**. It opens following screen:

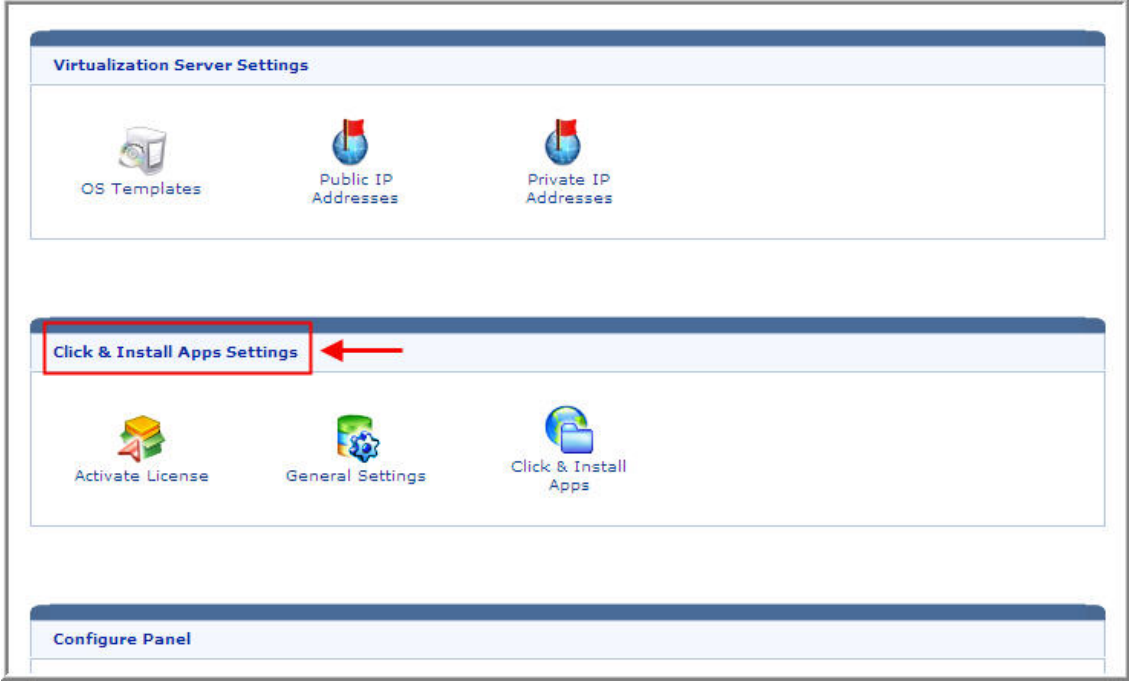

4. Select **General Settings**. It opens following screen:

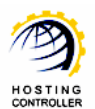

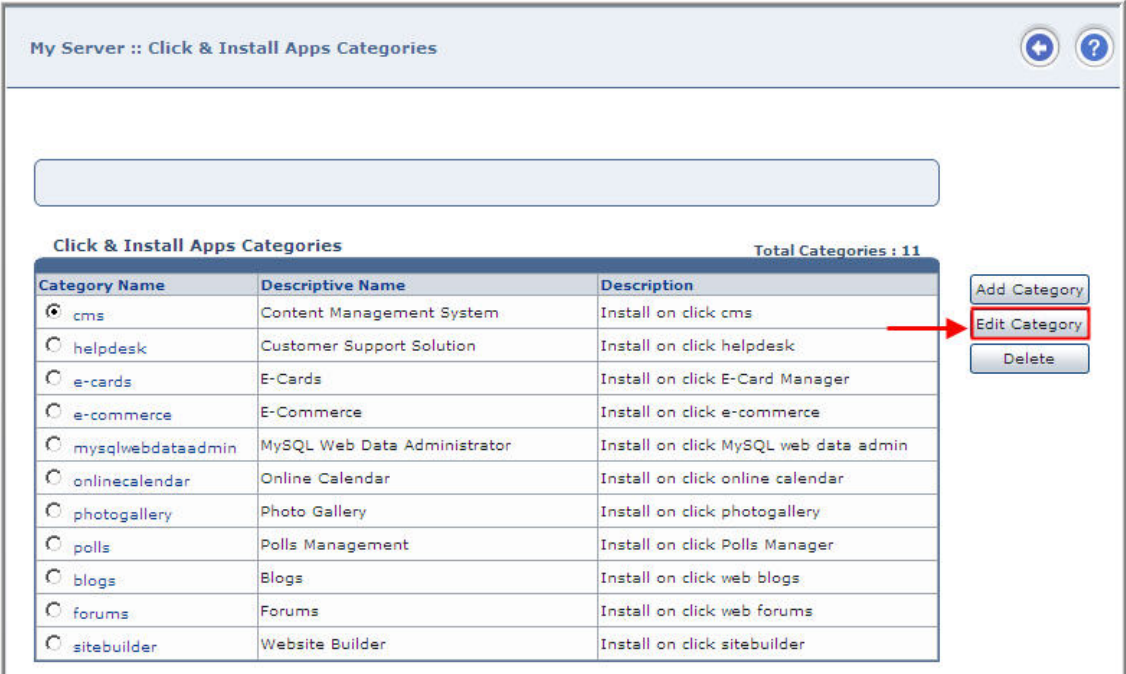

5. Select category to enable as required and then **Edit Category**. It opens following screen:

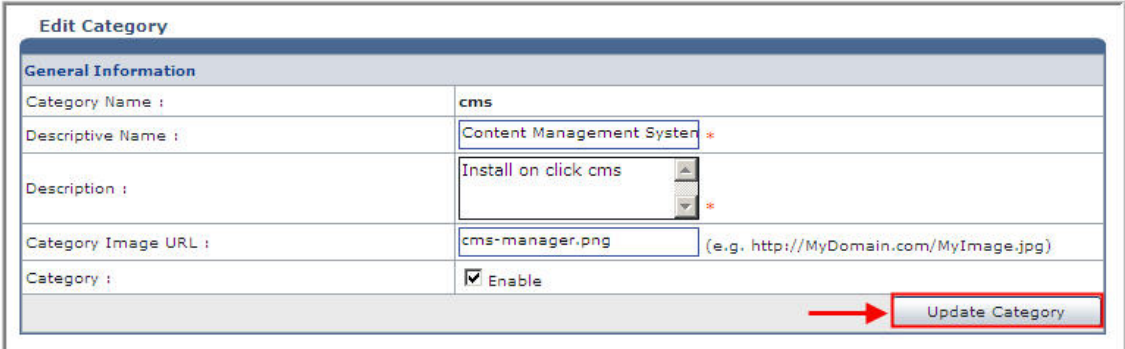

6. Update the information as required for the selected category. Select **Update Category** to apply the changes.

Success : Category updated successfully.

7. Go back to **Toolbox >> Tools >> Click & Install Apps** section. You can see the selected category as enabled.

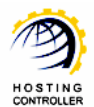

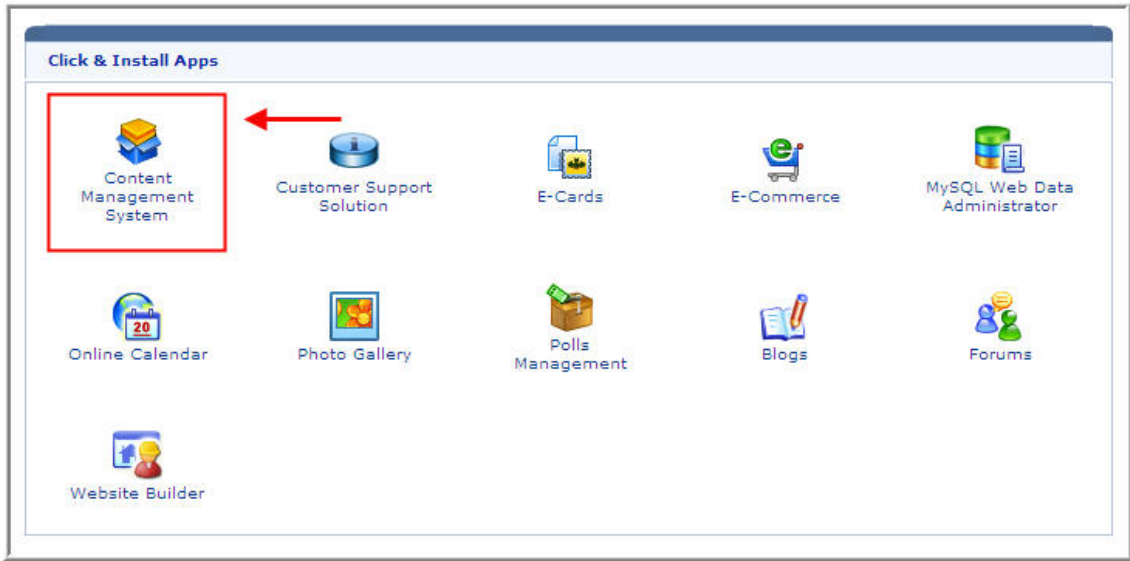

- 8. To disable this category, repeat the same steps i.e go to **System >> My Server >> Click & Install Apps. >> General Settings**. Click **Edit Category.** Update the information as required for the selected category and uncheck the checkbox named as **Category Type**, it disables the selected category in the Tools section. Select **Update Category** to apply the changes.
- 9. Now, go back to **Toolbox >> Tools >> Click & Install Apps** section. You can see the selected category as disabled.

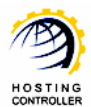

# <span id="page-8-0"></span>**How to Install Click Apps**

#### **Steps to Follow:**

1. Specify user credentials to login as a **Reseller** or a **Webadmin**.

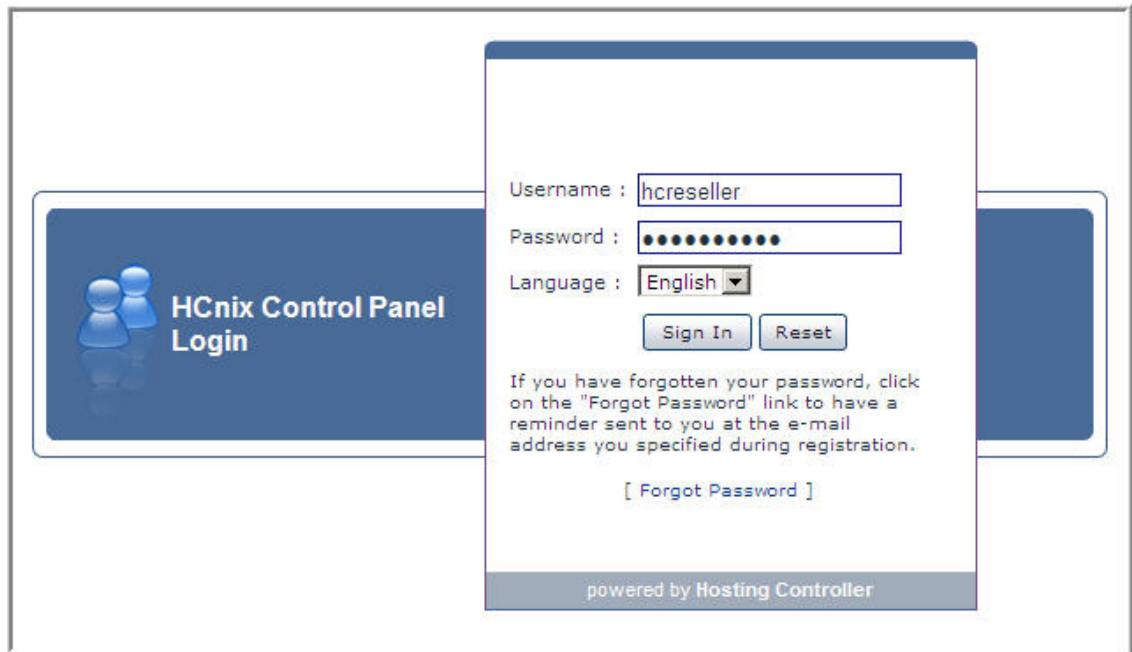

2. After successful login, following screen is displayed:

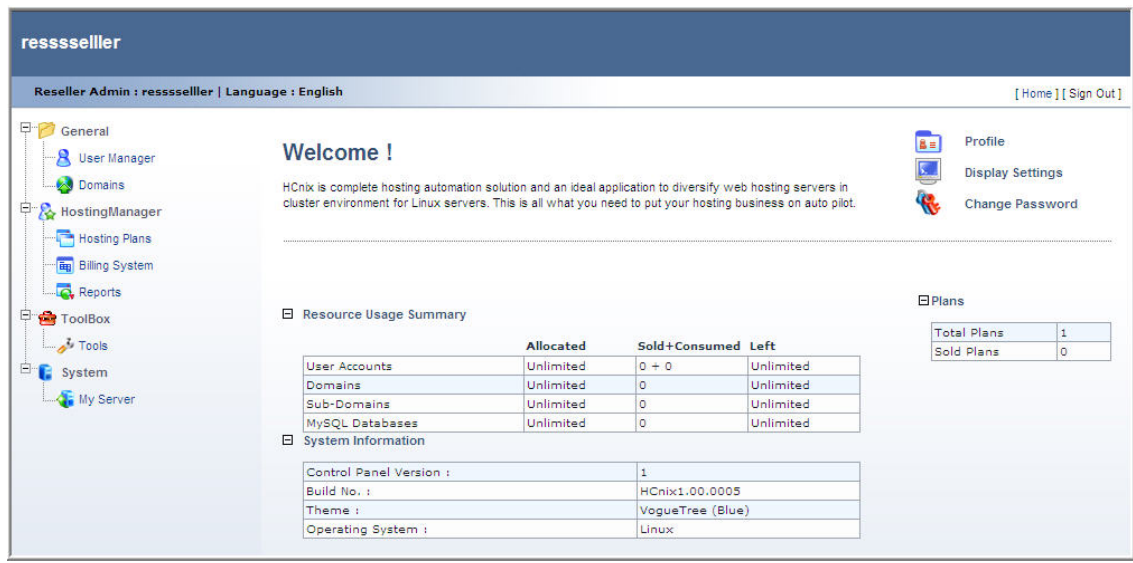

© Hosting Controller 1998 – 2011. All Rights Reserved.

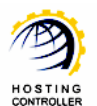

3. Go to **Toolbox >> Tools**, it opens following screen:

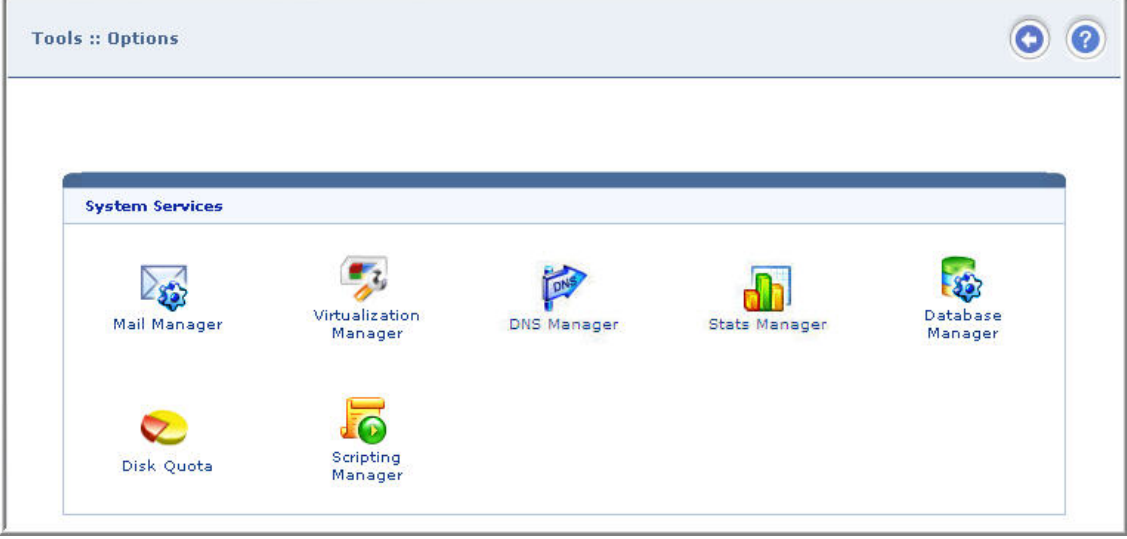

4. Select application to install as per your requirements, e.g. **Blogs**. It opens following screen:

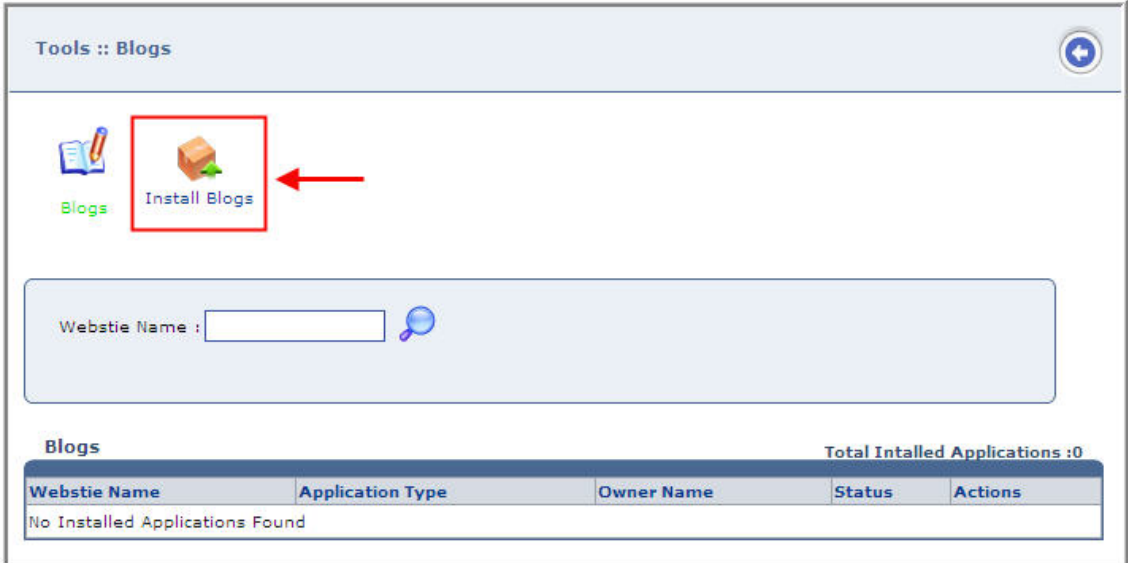

You can also disable or un-install the installed application as required.

5. To install Blogs application, select **Install Blogs**. It opens following screen:

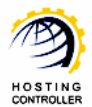

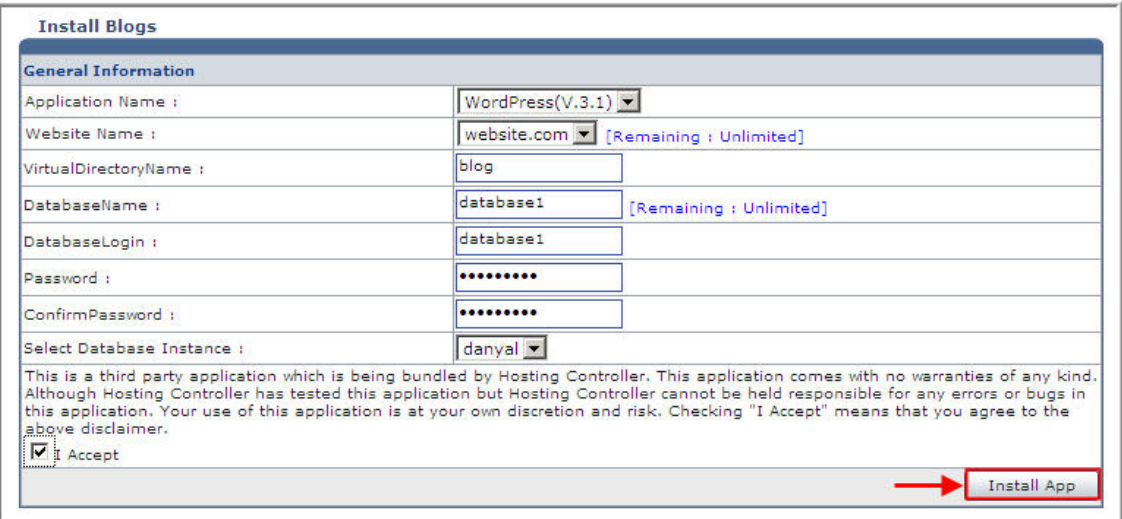

6. Select **Install App** to proceed. It installs the application as specified and display following screen:

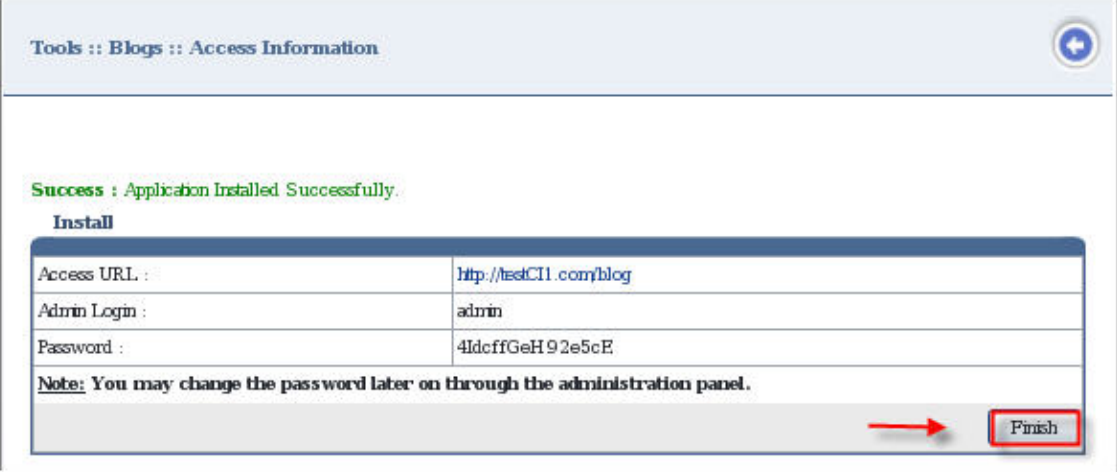

7. To proceed, select **Finish**.

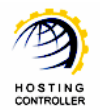

## <span id="page-11-0"></span>**How to Add and Delete Category for Click & Install Apps**

#### **Steps to Follow:**

1. Specify user credentials to login as a HOST **ADMINISTRATOR.**

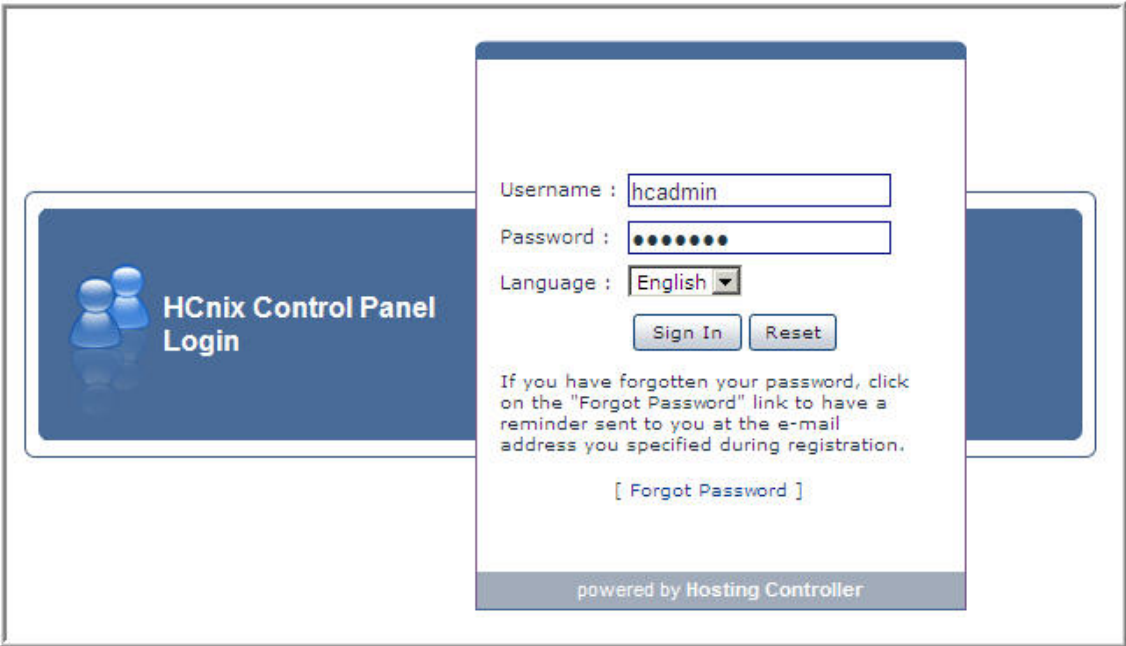

2. After successful login, following screen is displayed:

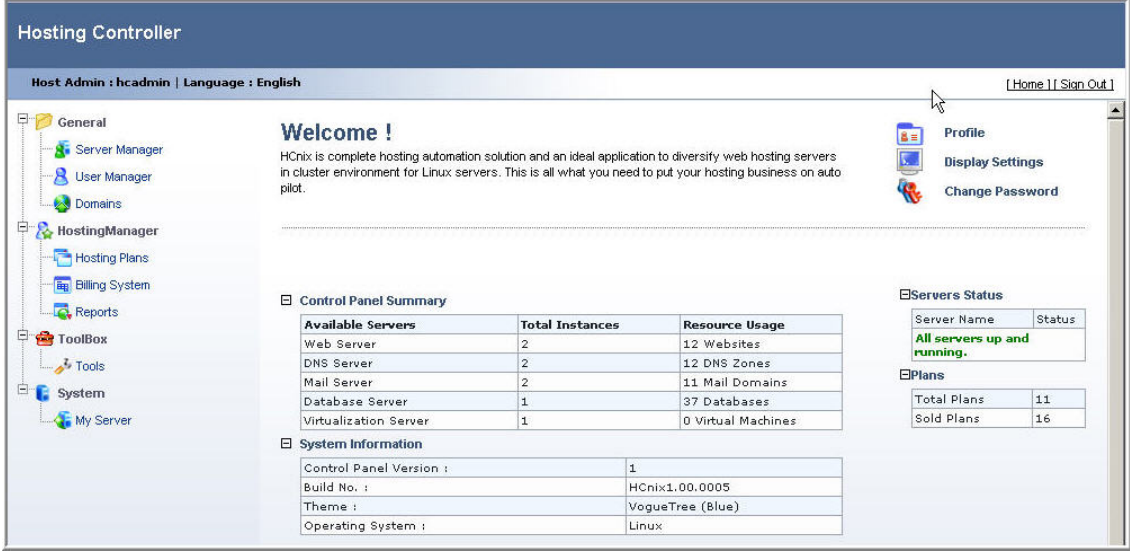

3. Go to **System >> My Server**. It opens following screen:

© Hosting Controller 1998 – 2011. All Rights Reserved.

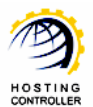

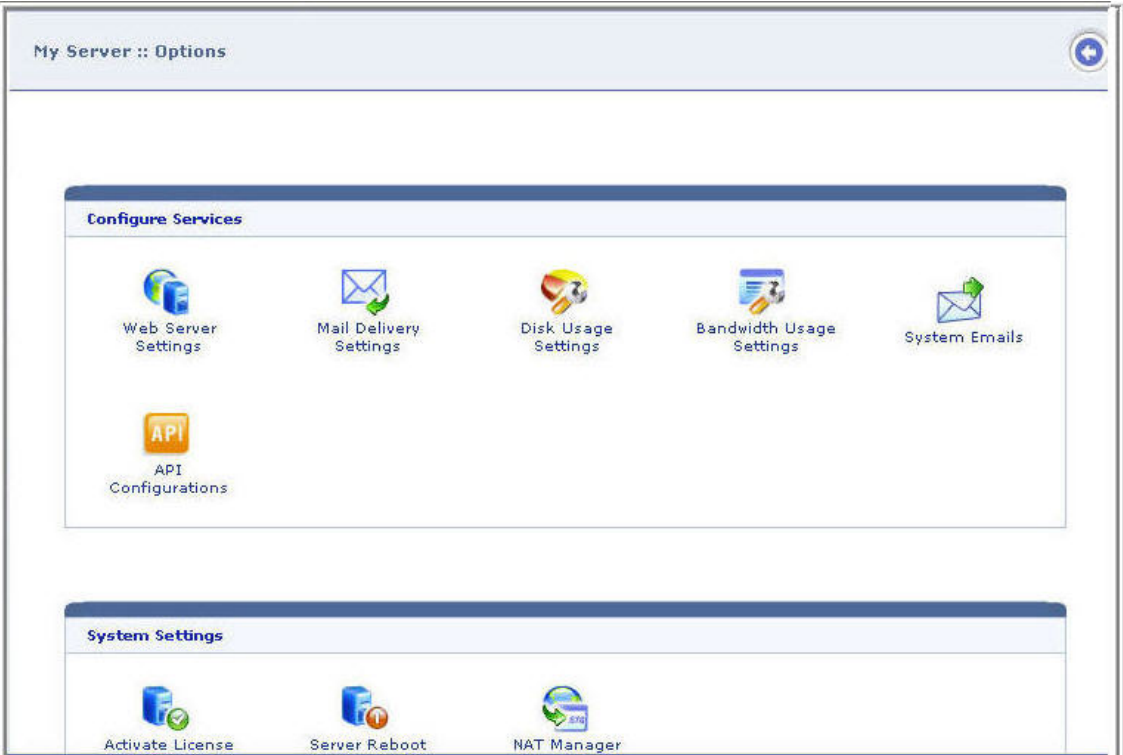

4. Select **General Settings**. It opens following screen:

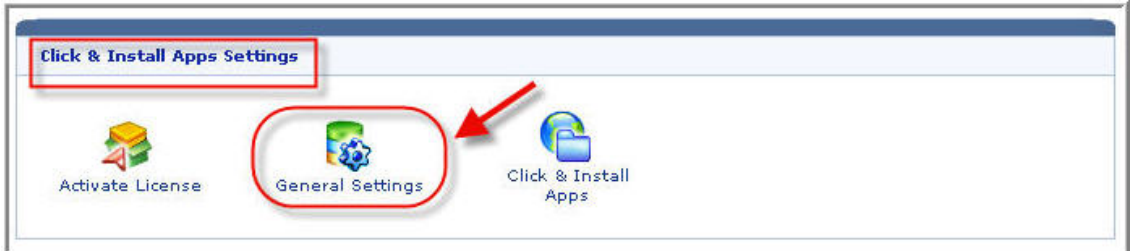

5. Select **Add Category** to add any category as required. It opens following screen:

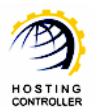

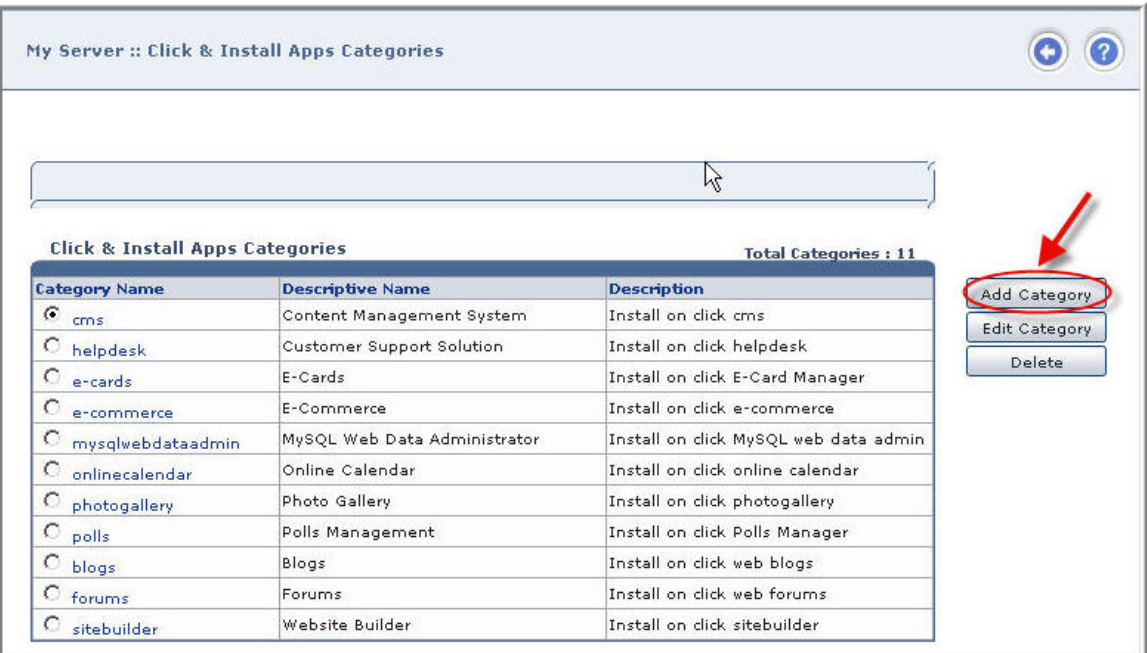

6. Specify information as required and select **Add Category** to apply the changes. It adds the category as specified:

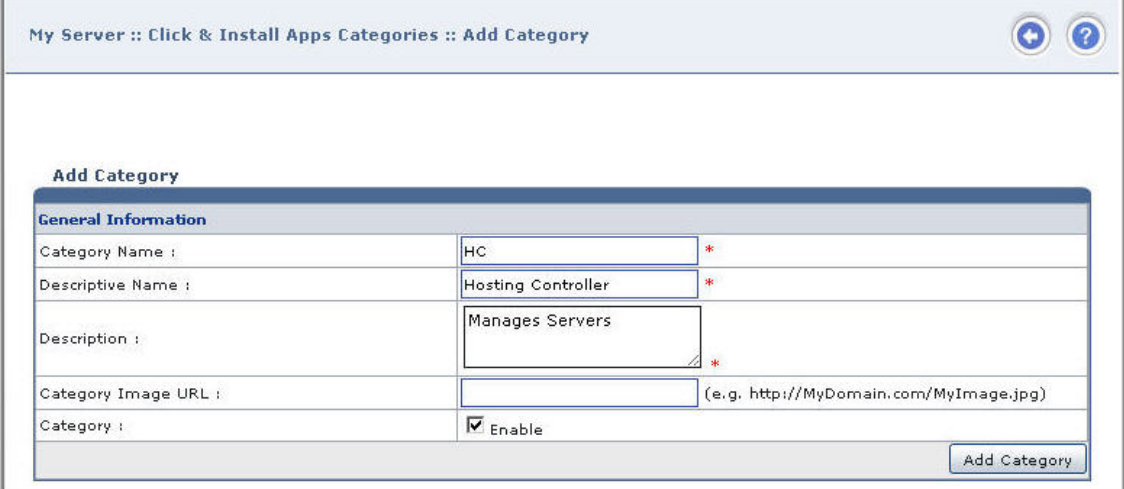

7. Go to **Toolbox >> Tools >> Click & Install Apps** section to view the added category:

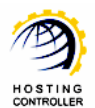

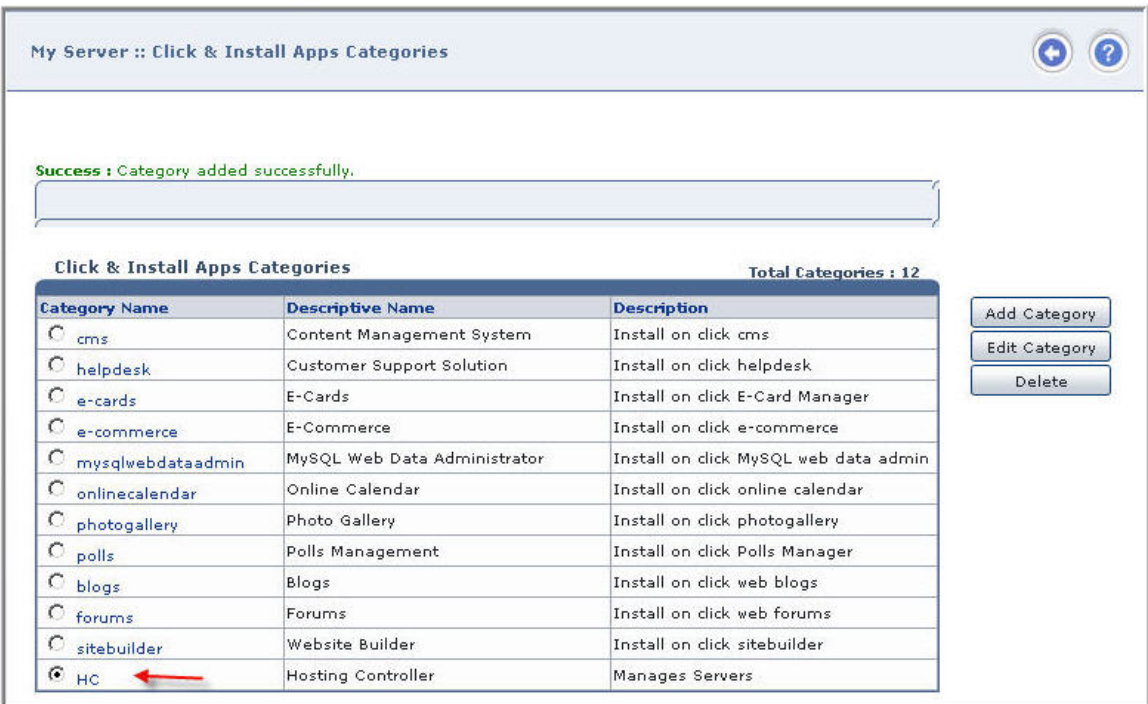

8. To delete any category, go to **System >> My Server**. Select **General Settings.** Select your required category and then **Delete**.

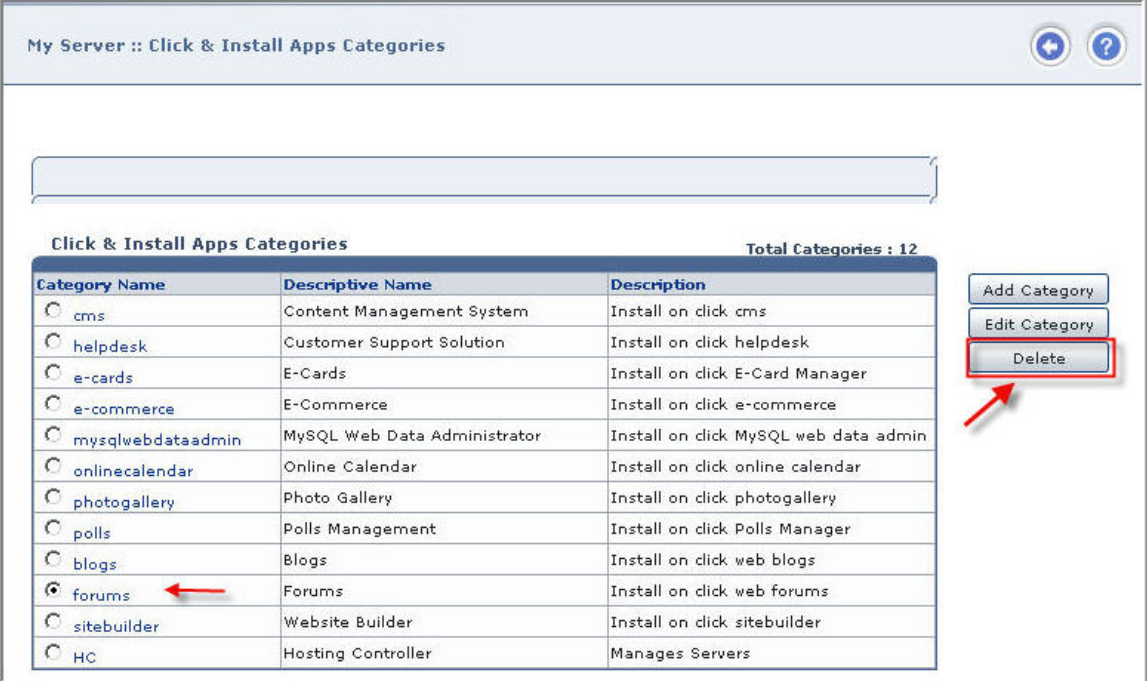

9. It prompts for confirmation and then delete the selected category.

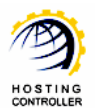

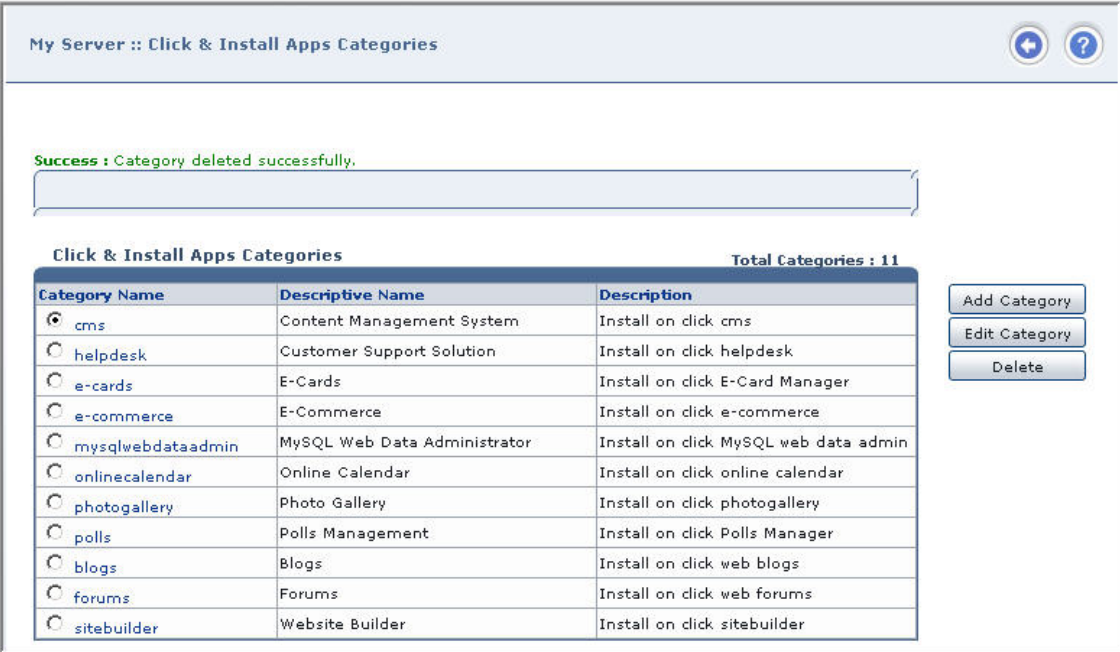

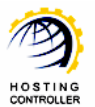

### <span id="page-16-0"></span>**How to integrate your own Click & Install Application**

You can also integrate any of your required **Click & Install Application** with the panel. It works as Click & Install application.

There are two major parts of this Click and Install Apps  $++$ .

**Product File:** It may include database scripts or anything required to install the product.

**Instructions File:** It is the file that contains all the instructions for the control panel to follow while installing/un installing any of the product. This file is in XML format.

There is no separate installer for Click and Install Apps  $++$ , indeed it is incorporated in the HCnix installer. You only have to add any of the application in the control panel in few steps as follows:

- The default location to place any application is **"/usr/local/hostingcontroller/tools"**.
- The default location to place any application is **"/usr/local/hostingcontroller/tools"**.
- To add every product, you need to generate its GUID e.g. 2f5c5f20-f8d9- 414b-9aef-6934c01c3ae0.
- Create a new folder in the **"/usr/local/hostingcontroller/tools"** folder with the same name as the GUID. e.g…/usr/local/hostingcontroller/tools/Tools/2f5c5f20-f8d9-414b-9aef-6934c01c3ae0
- Now create an XML file named as "**config.xml**" and place it in the folder created in the previous step.

Once the XML file is placed, you can specify the required information/instructions in that.

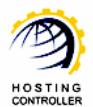

### <span id="page-17-0"></span>Contact Us

In case of any ambiguity/query regarding installing, enabling and adding Click and Install Apps., please feel free to contact us at support@hostingcontroller.com.

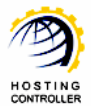

# <span id="page-18-0"></span>Index

#### **A**

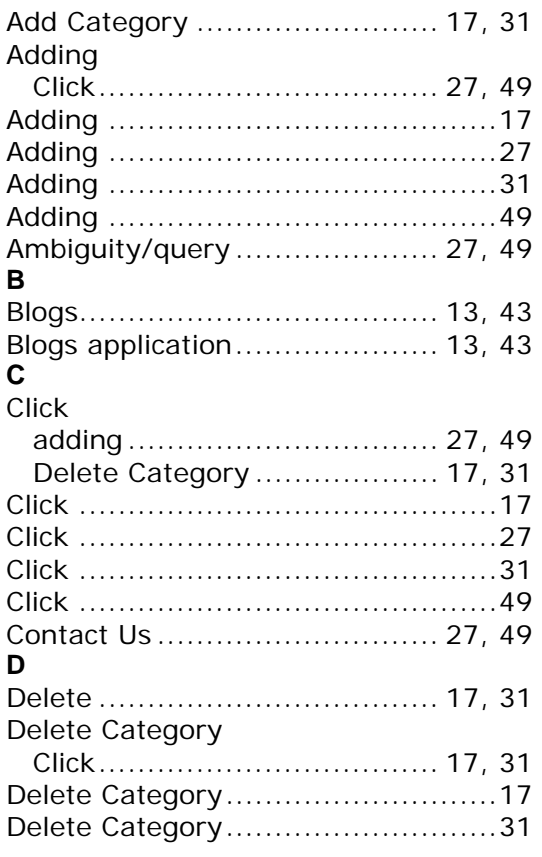

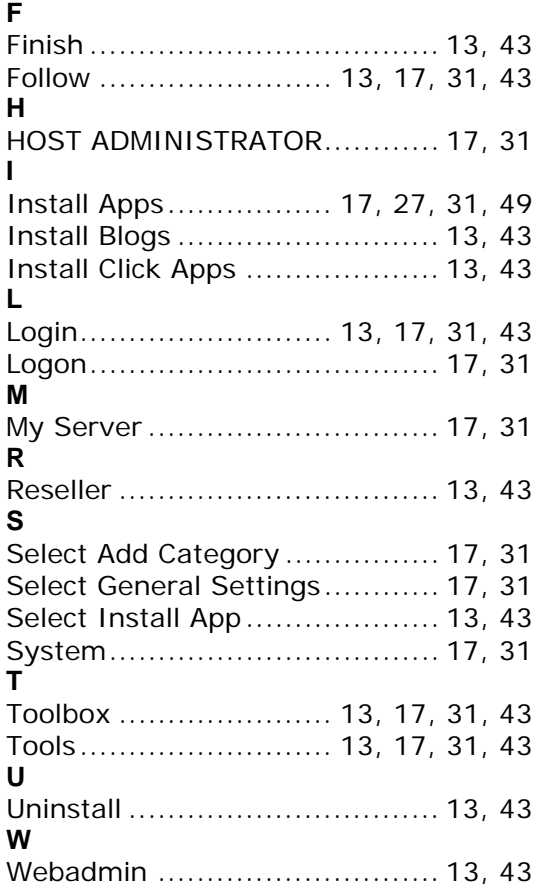